# **GUIDA UTENTE SPOKE - GESTIONE BANDI A CASCATA**

La presente guida fornisce indicazioni sull'utilizzo della funzione di Gestione dei bandi a cascata da parte dell'utente spoke, a seguito del preventivo inserimento dei bandi in piattaforma AtWork da parte dello HUB e dell'abilitazione del corrispondente spoke.

La funzione è accessibile dal link "Gestione bandi a cascata" disponibile nel menu laterale di AtWork

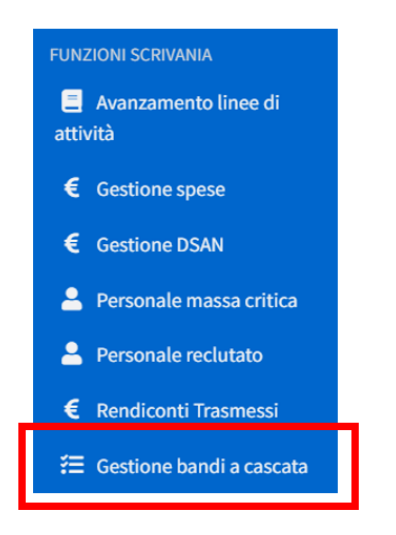

e nella Scrivania, sotto la sezione "Avanzamento finanziario – Gestione spese"

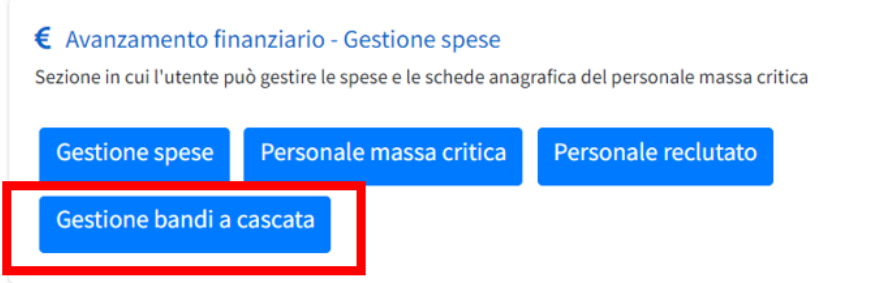

Accedendo alla funzione, l'utente spoke visualizza l'elenco dei bandi a cascata sui quali è stato

abilitato dallo HUB. Accanto a ciascun bando si visualizza il pulsante **di attraverso il quale l'utente** può entrare in compilazione per inserire le informazioni relative al bando. Cliccando su "Abilita soggetti" si accede direttamente alla sezione "Abilitazione soggetti", illustrata successivamente in questa guida.

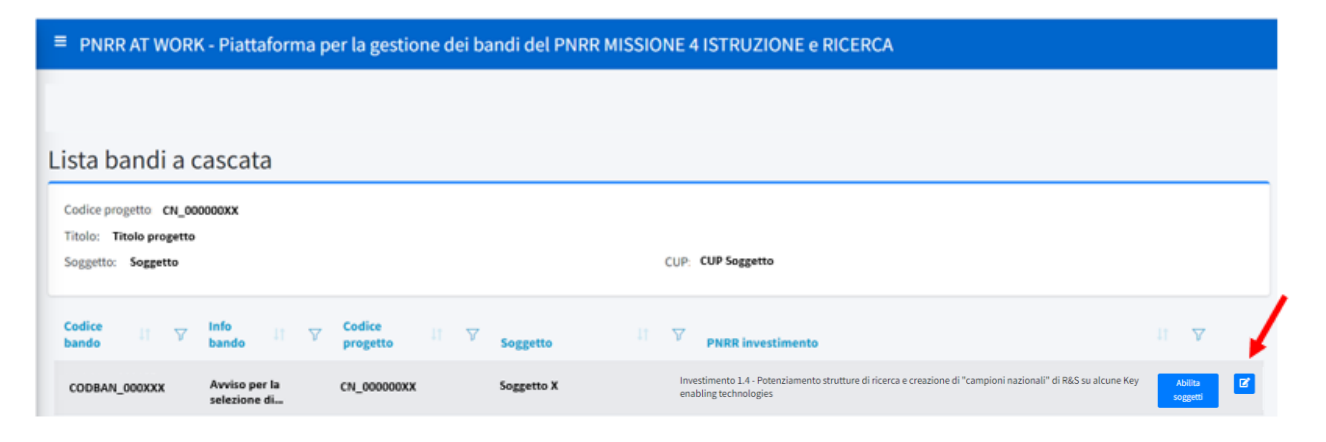

Entrando nella compilazione del bando, si visualizzano i dati inseriti dal soggetto HUB e i documenti caricati da quest'ultimo (lo spoke può a sua volta scaricarli).

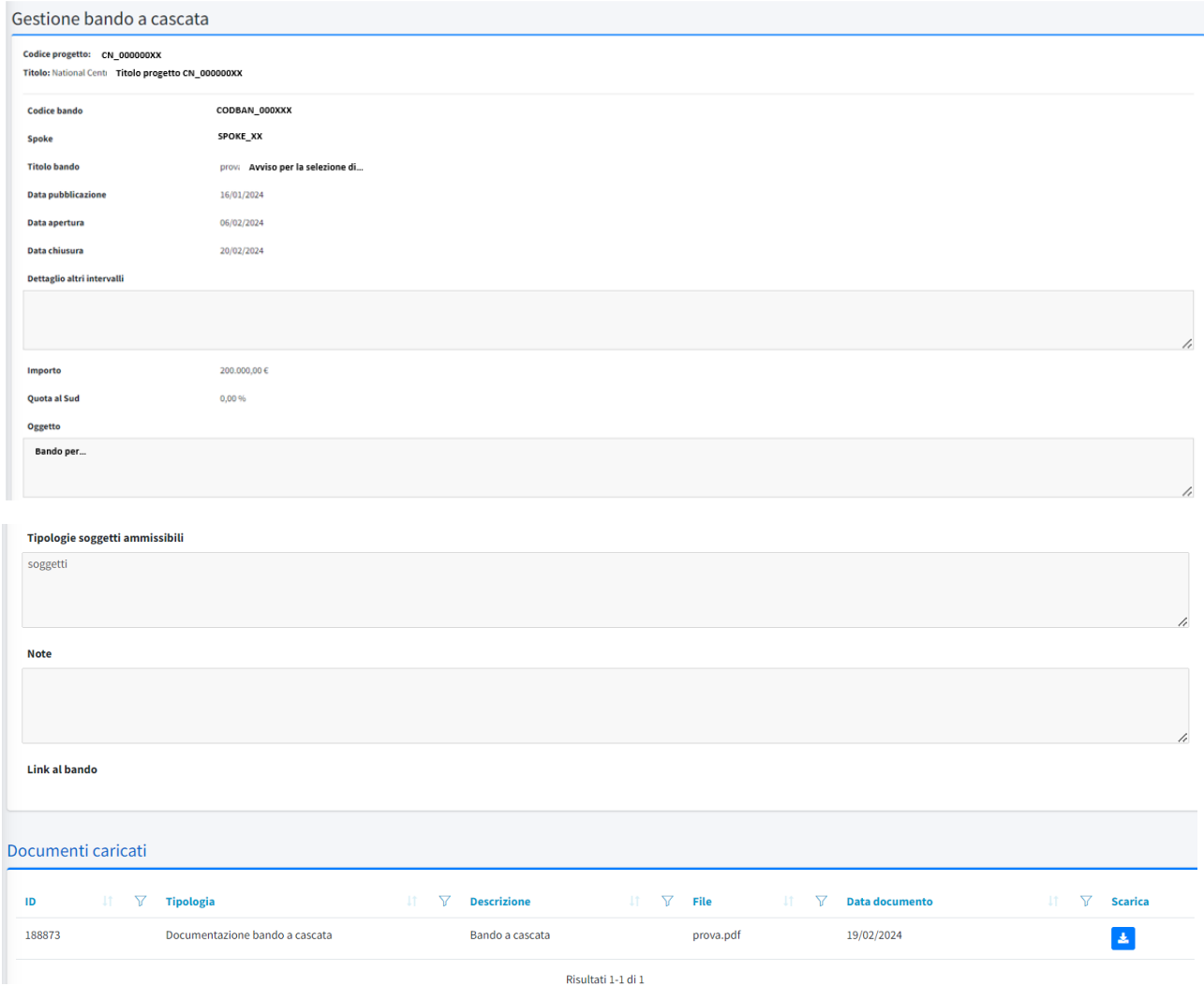

Successivamente sono visualizzate le informazioni la cui compilazione spetta al soggetto spoke.

Inizialmente si richiede l'inserimento di quattro campi: l'indicazione circa la previsione o meno dei costi indiretti nel bando e la **relativa percentuale**, Numero domande pervenute, Costo domande pervenute (riferito al costo complessivo delle domande pervenute) e Data di chiusura effettiva del bando (che può essere differente rispetto a quella indicata dal soggetto HUB, nel caso in cui ci sia stata una proroga).

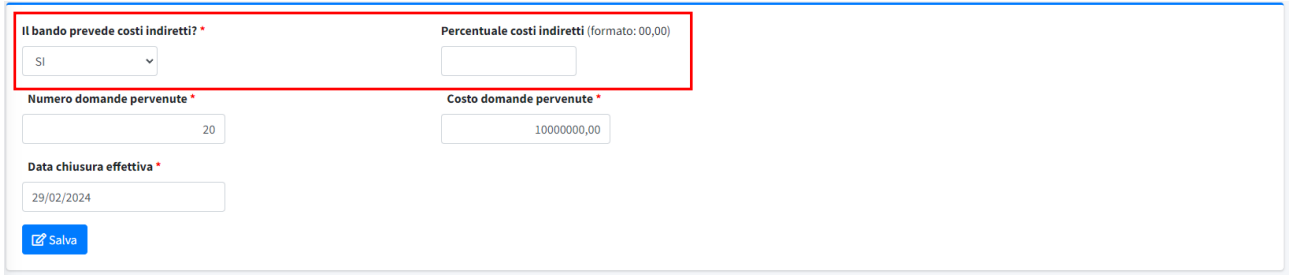

*Nota*: Qualora il bando preveda il riconoscimento di costi indiretti e tale informazione venga indicata dallo spoke nella maschera sopra riportata, questi saranno generati **automaticamente** dal sistema (sulla base della percentuale indicata) nel momento in cui l'aggiudicatario caricherà le spese (la funzione è in fase di implementazione).

Seguono diverse sezioni, che prevedono l'inserimento di dati e documentazione da parte dello spoke.

### **Sezione "Tipologie attività ammissibili"**

In questa sezione è possibile indicare le tipologie di attività ammissibili previste dal bando. Le tipologie di attività selezionate saranno le uniche proposte dal sistema ai soggetti aggiudicatari vincitori del bando nel momento in cui gli stessi procederanno con il caricamento delle spese in piattaforma.

Per inserire una tipologia di attività è necessario cliccare sul tasto "Inserisci tipologia attività"

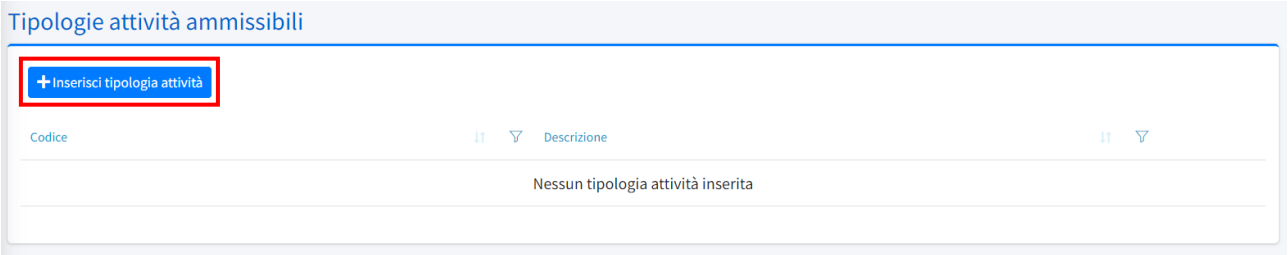

Cliccando su tale tasto viene mostrato un riquadro in cui da menù a tendina è possibile scegliere una tipologia di attività tra quelle previste dagli avvisi CN, ECS e PE.

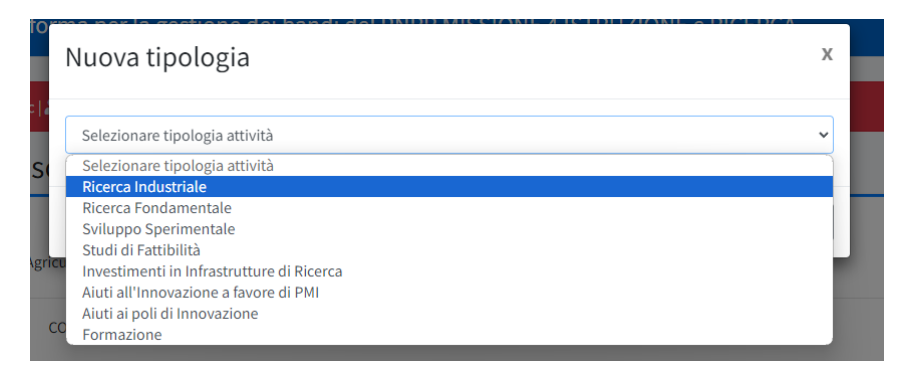

Una volta selezionata una voce e dopo aver cliccato il tasto "Salva", la tipologia verrà mostrata nella maschera sottostante. È possibile rimuovere la tipologia cliccando sul relativo tasto

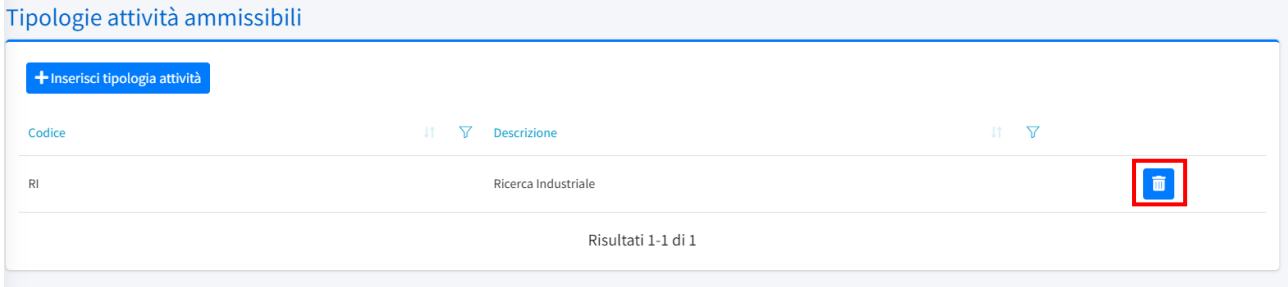

È possibile inserire più tipologie di attività ammissibili cliccando nuovamente sul tasto "Inserisci tipologia attività".

**Nota**: nel caso in cui sia stata inserita una tipologia di attività e tale tipologia è già stata associata a spese inserite da un soggetto aggiudicatario vincitore di un bando, non è possibile eliminarla. Nel tentativo di compiere questa operazione, il sistema rilascia un messaggio di errore

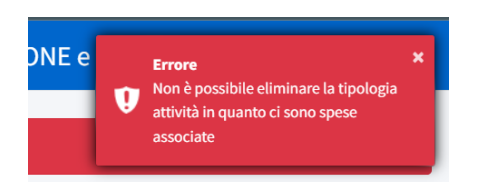

## **Sezione "Organismi di selezione"**

In questa sezione è possibile caricare la documentazione relativa agli Organismi di selezione; è possibile caricare file in formato pdf e p7m. Per ogni documento da caricare è necessario indicare una descrizione e la data del documento. La documentazione, una volta caricata, viene mostrata nella maschera sottostante ed è possibile scaricarla o eliminarla, tramite gli appositi pulsanti.

Il campo "Tipologia" viene compilato dal sistema e si riferisce alla sezione in cui si sta caricando il documento.

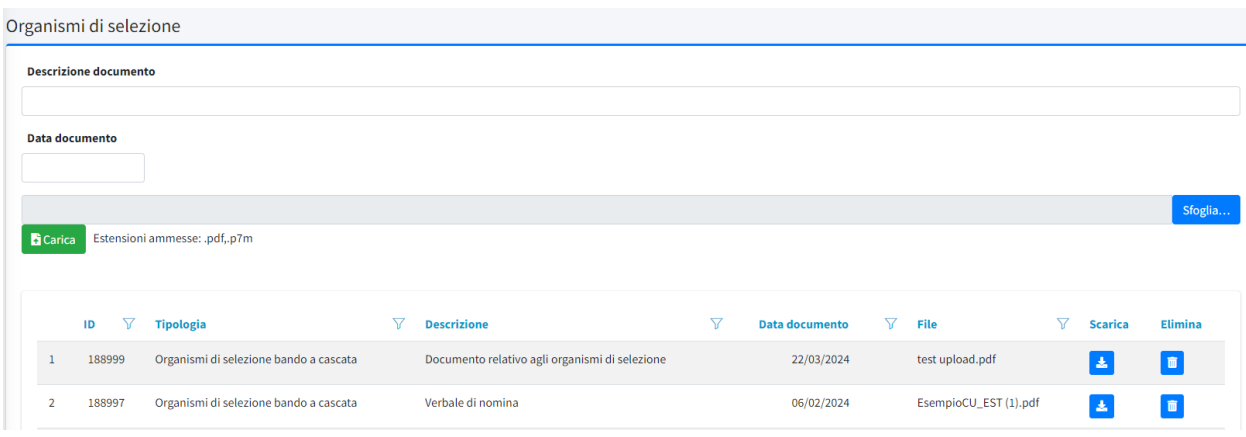

# **Sezione "Graduatoria finale"**

La sezione successiva fa riferimento alla documentazione relativa alla Graduatoria finale.

Come nella sezione precedente, è necessario indicare descrizione e data del documento; la documentazione caricata viene mostrata nella maschera sottostante ed è possibile scaricarla o eliminarla.

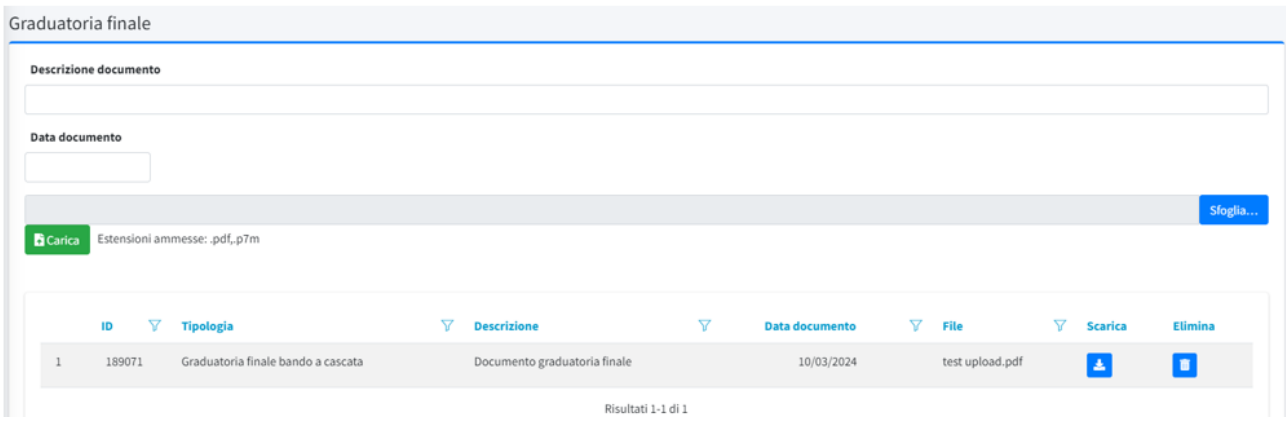

## **Sezione "Dati dei progetti finanziati"**

Questa sezione riguarda l'inserimento dei dati relativi ai progetti finanziati. È possibile procedere inserendo i dati direttamente a schermata, compilando un'apposita scheda, oppure tramite il caricamento di un file CSV.

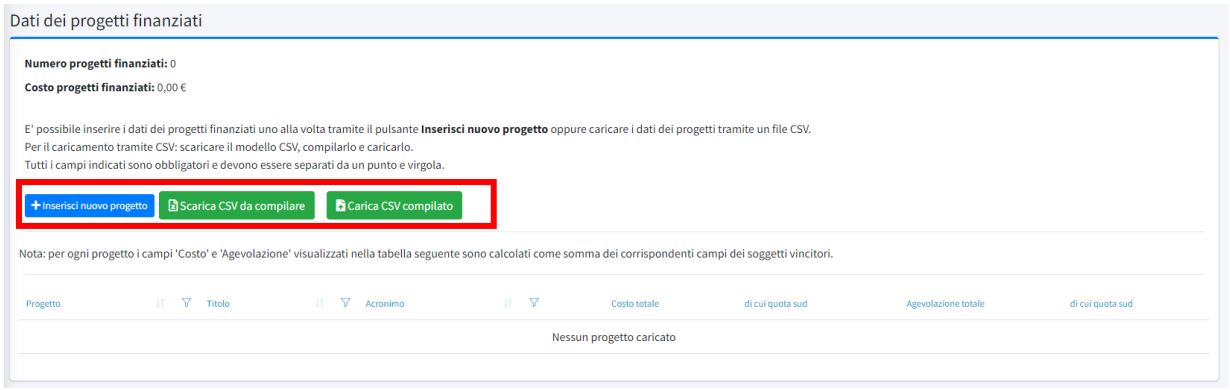

In alto a sinistra, sotto il titolo della sezione, il sistema riporta il numero ed il costo totale dei progetti finanziati; tali valori sono inizialmente pari a 0 e si aggiornano man mano che vengono inseriti i dati sui progetti.

### Inserimento dati da schermata web

Cliccando sul tasto tinserisci nuovo progetto si apre una scheda di compilazione che richiede l'inserimento di tre campi: Codice progetto, Titolo, Acronimo. Tutti i campi sono obbligatori.

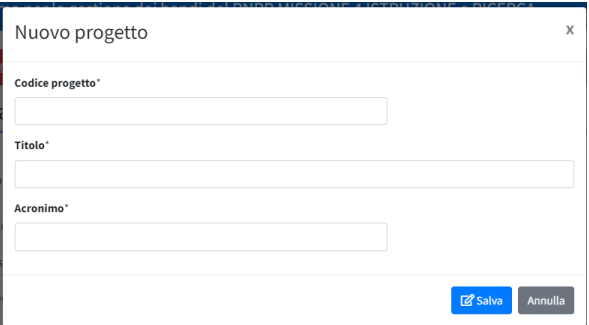

- *Codice progetto*: inserire un codice univoco scelto dallo spoke per identificare il progetto; il sistema verificherà che non sia utilizzato lo stesso codice per più progetti.
- *Titolo*: inserire il titolo del progetto
- *Acronimo*: inserire un acronimo scelto dallo spoke per indicare il progetto.

Il tasto "Salva" consente di salvare i dati inseriti e visualizzarli nella schermata precedente

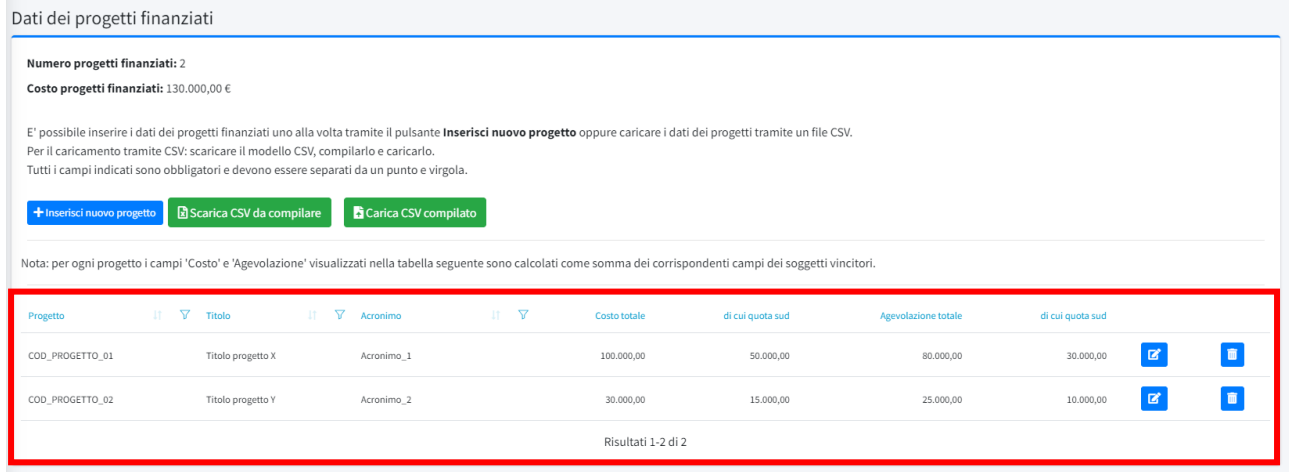

I dati inseriti possono essere modificati entrando nuovamente nella scheda di compilazione, tramite

il tasto  $\boxed{a}$ ; è anche possibile eliminare interamente il progetto inserito, tramite il tasto  $\boxed{a}$ .

Nota: i campi relativi al costo e all'agevolazione sono inizialmente pari a 0, poiché vengono calcolati in automatico dalla piattaforma, dopo che lo spoke abbia inserito i soggetti associati al progetto. Il costo e l'agevolazione del progetto vengono calcolati come somma dei rispettivi importi inseriti per singolo soggetto.

### Inserimento dati tramite CSV

La precedente modalità consente di inserire i dati di un progetto alla volta. Inserendo i dati tramite file CSV è possibile, invece, caricare contestualmente dati relativi a più progetti. Cliccando sul tasto **B** Scarica CSV da compilare si scarica un file CSV con il tracciato delle informazioni da inserire per ogni progetto, le stesse richieste nell'inserimento da schermata web.

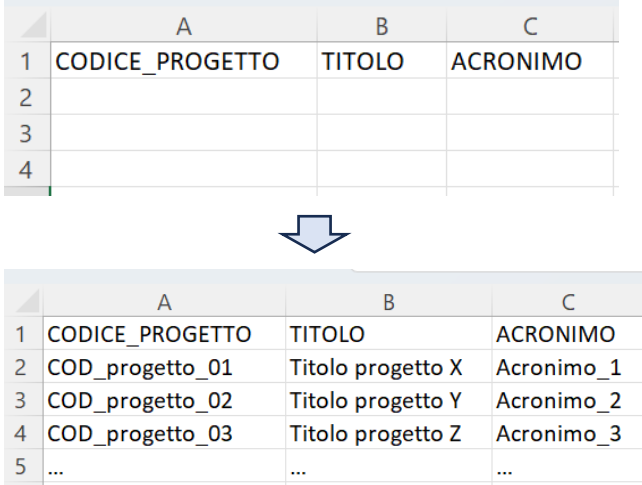

٠..

Una volta compilato il file con i dati dei progetti, è possibile caricarlo a sistema, cliccando sul tasto **G** Carica CSV compilato **i** nel caricamento, il sistema verifica che nel campo codice progetto venga inserito un codice univoco.

# **Sezione "Dati dei soggetti vincitori"**

Questa sezione riguarda l'inserimento dei dati relativi ai soggetti vincitori associati a ciascun progetto. Analogamente alla sezione di inserimento dei progetti finanziati, anche in questa sezione è possibile procedere con le due modalità di inserimento dati da schermata o tramite file CSV.

## Inserimento dati da schermata web

Cliccando sul tasto **+ Inserisci nuovo soggetto**, si apre una scheda di compilazione che richiede l'inserimento di una serie di campi relativi al soggetto.

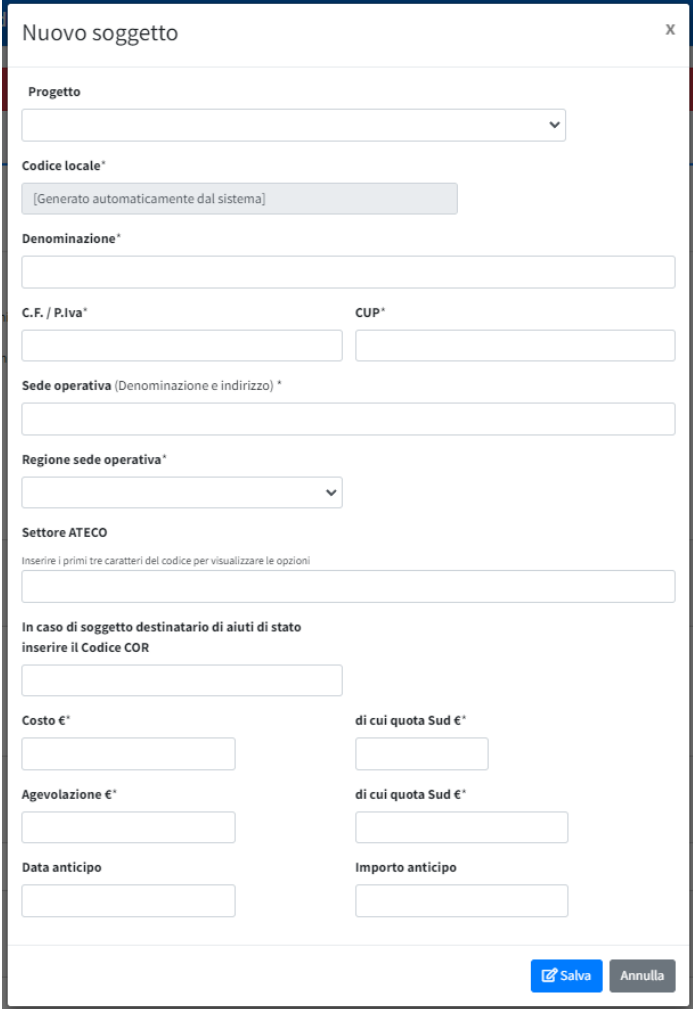

- *Progetto*: selezionare il progetto al quale è associato il soggetto che si sta inserendo. La selezione viene effettuata da un menu a tendina che riporta esclusivamente i progetti inseriti in precedenza.

- *Codice locale*: tale campo non è compilabile; il codice viene generato automaticamente dal sistema quando si clicca sul tasto "Salva".
- *Denominazione*: inserire la denominazione del soggetto.
- *C.F./P.Iva*: inserire codice fiscale o partita IVA del soggetto.
- *CUP*: si può inserire il CUP del soggetto spoke o, nel caso in cui sia stato richiesto, il CUP del soggetto aggiudicatario.
- *Sede operativa*: inserire la sede operativa del soggetto.
- *Regione sede operativa*: la regione relativa alla sede operativa indicata
- *Settore ATECO*: inserire il settore Ateco associato al soggetto (il dato non è obbligatorio)
- *Codice COR*: inserire il codice COR nel caso in cui il soggetto sia destinatario di aiuti di stato (il dato non è obbligatorio)
- Costo: inserire il costo associato al soggetto
- *di cui quota Sud*: inserire la quota Sud del precedente costo
- *Agevolazione*: inserire l'agevolazione concessa al soggetto
- *di cui quota Sud*: inserire la quota Sud della precedente agevolazione
- *Data anticipo*: nel caso in cui sia stato erogato un anticipo, inserire la data di erogazione.
- *Importo anticipo*: nel caso in cui sia stato erogato un anticipo, inserire l'importo erogato.

Il tasto "Salva" consente di salvare i dati inseriti e visualizzarli nella schermata precedente.

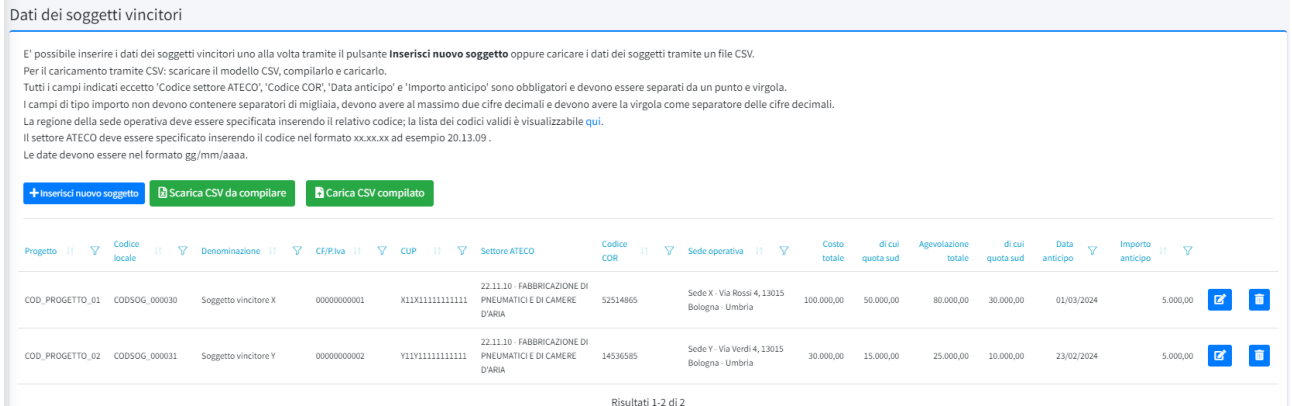

I dati inseriti possono essere modificati entrando nuovamente nella scheda di compilazione, tramite

il tasto  $[\mathbf{z}]$ ; è anche possibile eliminare interamente il soggetto inserito, tramite il tasto  $[\mathbf{z}]$ .

### Inserimento dati tramite CSV

Cliccando sul tasto **B** Scarica CSV da compilare si scarica un file CSV con il tracciato delle informazioni da inserire per ogni soggetto; le informazioni richieste sono le stesse della scheda di inserimento tramite schermata.

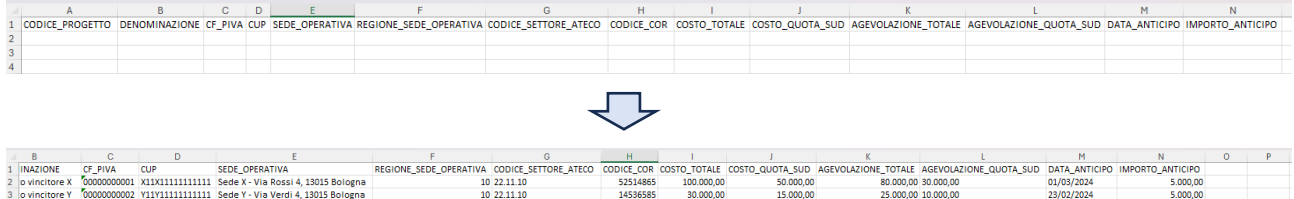

Una volta compilato il file con i dati dei soggetti, è possibile caricarlo a sistema, cliccando sul tasto

**(Ricarica CSV compilato)**; nel caricamento, il sistema verifica che nel campo codice progetto venga indicato un progetto precedentemente inserito.

Nel caso in cui sia necessario inserire più di una sede operativa per soggetto vincitore, dopo aver caricato i dati del soggetto (tramite schermata WEB o caricamento CSV) è possibile cliccare su "Inserisci/Visualizza le ulteriori sedi dei soggetti".

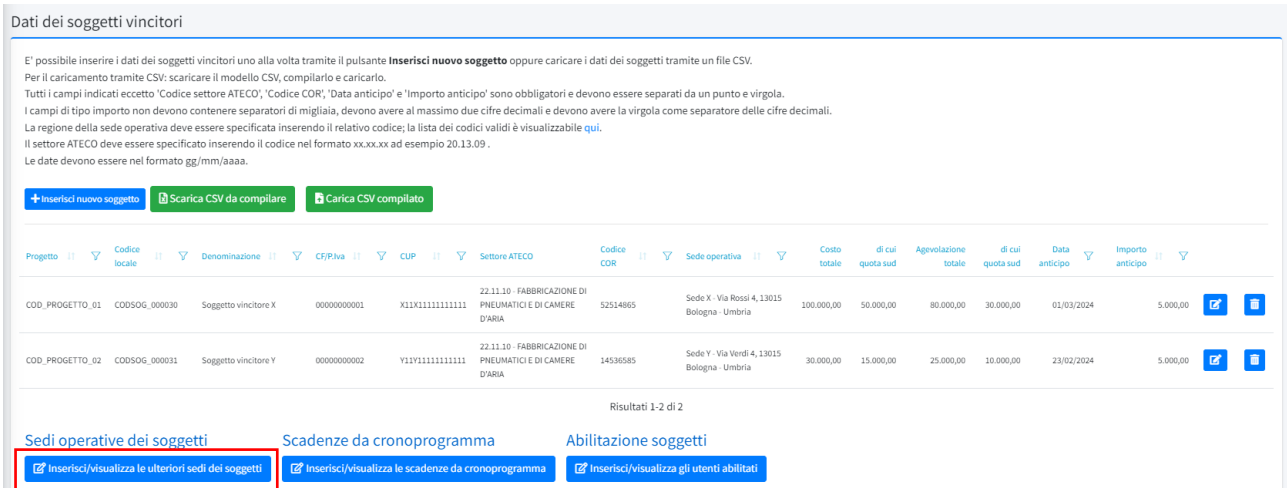

Cliccando su questo tasto si accede alla schermata "Gestione bando a cascata – Sedi operative". In questa schermata è possibile inserire ulteriori sedi operative indicando:

- Il soggetto (il menù a tendina riporta l'elenco dei soggetti vincitori inseriti nella schermata precedente);
- La sede operativa;
- La regione relativa alla sede operativa indicata.

Una volta inseriti tali dati è necessario cliccare sul tasto "Salva". Le sedi saranno visualizzate nella maschera sottostante.

È possibile modificare anche le sedi operative già inserite cliccando su tasto  $\sigma$  o eliminarle cliccando sul tasto  $\Box$ 

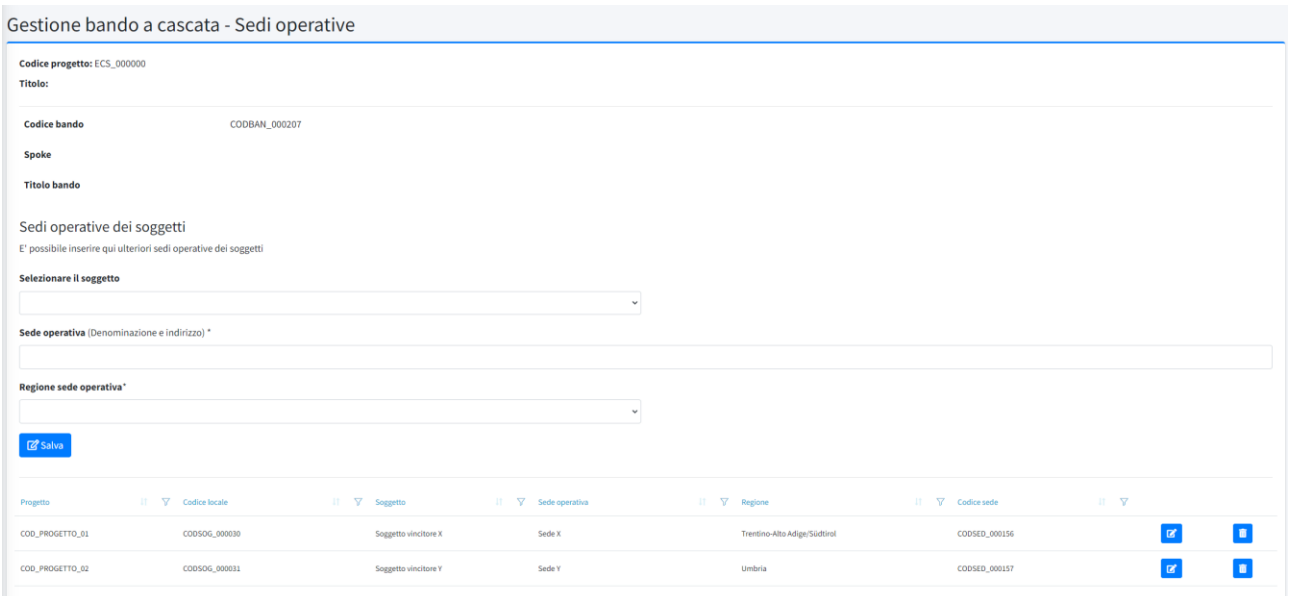

Nota: nel caso in cui l'utente provi ad eliminare l'unica sede operativa indicata per un soggetto vincitore, il sistema restituisce un messaggio di errore (il dato è obbligatorio in fase di inserimento del soggetto).

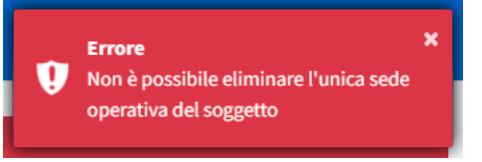

### **Sezione "Scadenze da cronoprogramma"**

Nella sezione "Scadenze da cronoprogramma" l'utente può indicare per ciascun soggetto vincitore del bando le scadenze relativamente alla trasmissione dei report scientifici e delle spese. Le scadenze indicate dallo spoke saranno riproposte al soggetto vincitore, il quale assocerà ad esse spese e report scientifici

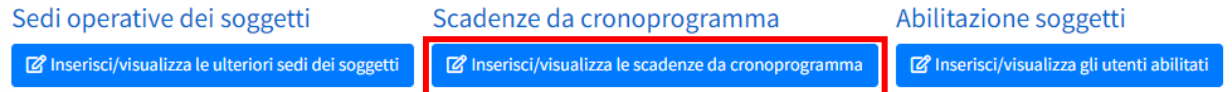

Cliccando sul tasto "Inserisci/visualizza le scadenze da cronoprogramma" si accede alla pagina "Lista soggetti", in cui vengono mostrati tutti i soggetti vincitori inseriti precedentemente nella sezione apposita. Per ciascun soggetto vincitore è possibile cliccare sul tasto **di** presente in fondo alla riga

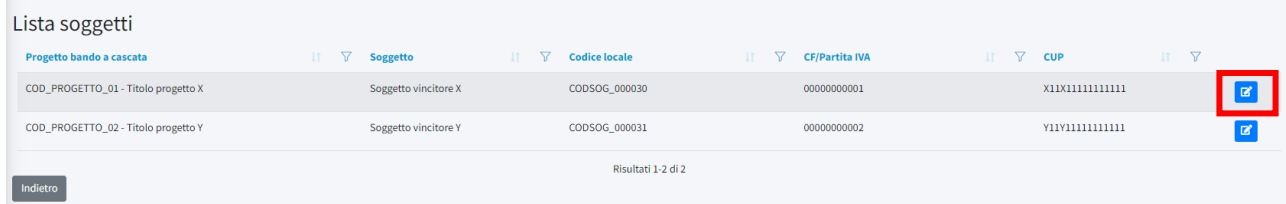

E accedere alla pagina "Inserimento scadenze da cronoprogramma".

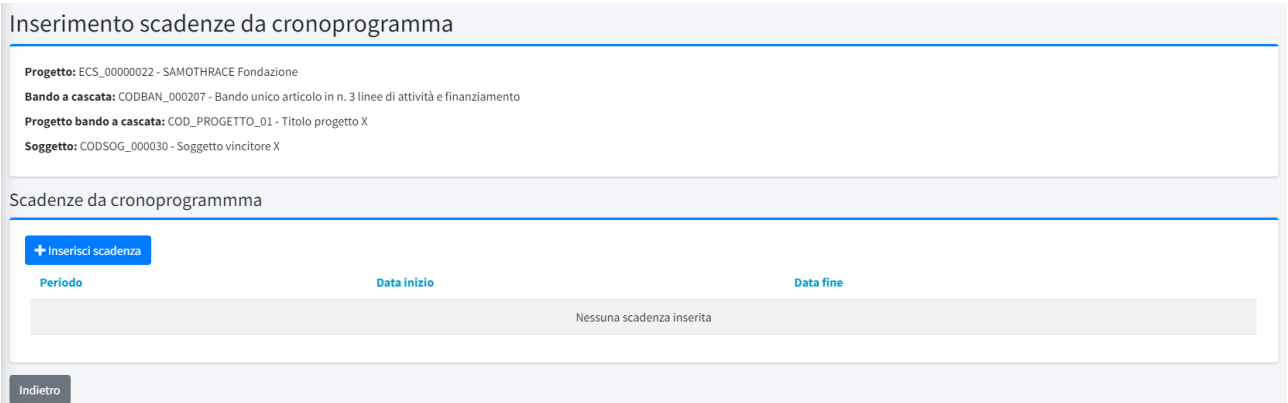

Cliccando sul tasto "Inserisci scadenza" si apre un riquadro in cui è necessario indicare la Data di inizio e la Data fine del periodo. Una volta inseriti i dati è necessario cliccare sul tasto "Inserisci" e i dati verranno visualizzati nella griglia sottostante.

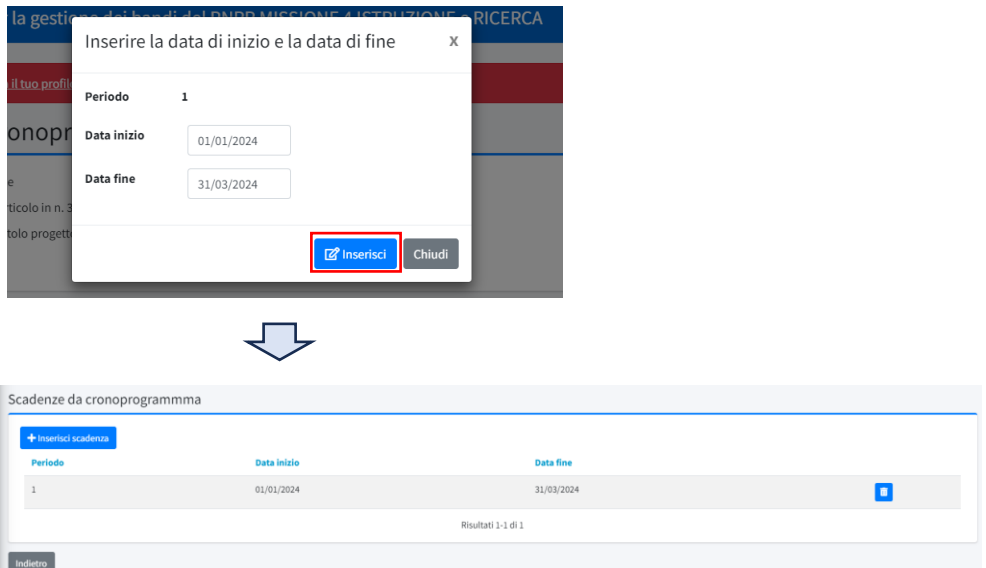

Nel caso in cui si voglia inserire una scadenza aggiuntiva, cliccando nuovamente sul tasto "inserisci scadenza", il sistema apre lo stesso riquadro in cui la data di inizio è già compilata automaticamente dal sistema e corrisponde al giorno successivo della data di fine indicata per il periodo precedente (tale dato non è modificabile)

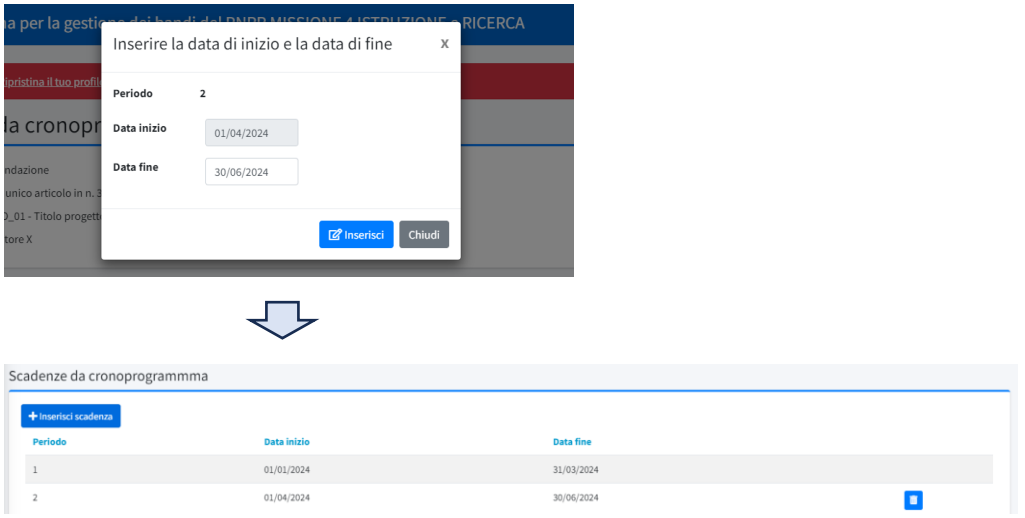

Il sistema consente solamente l'eliminazione dell'ultima scadenza attiva che è stata indicata. Nel caso in cui l'utente voglia eliminare una scadenza precedente, dovrà comunque procedere con

l'eliminazione della/e successiva/e e solamente a quel punto il tasto verrà visualizzato sulla riga desiderata. Inoltre, non è possibile procedere con l'eliminazione di scadenze per le quali il soggetto vincitore del bando ha già associato spese o report scientifici. Nel tentativo di compiere tale operazione, il sistema rilascia un messaggio di errore

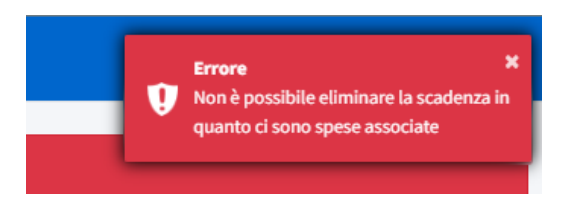

# **Sezione "Abilitazione soggetti"**

Cliccando sul tasto "Inserisci/visualizza gli utenti abilitati", l'utente accede alla sezione "Abilitazione soggetti" in cui è possibile procedere con l'abilitazione delle utenze dei soggetti vincitori

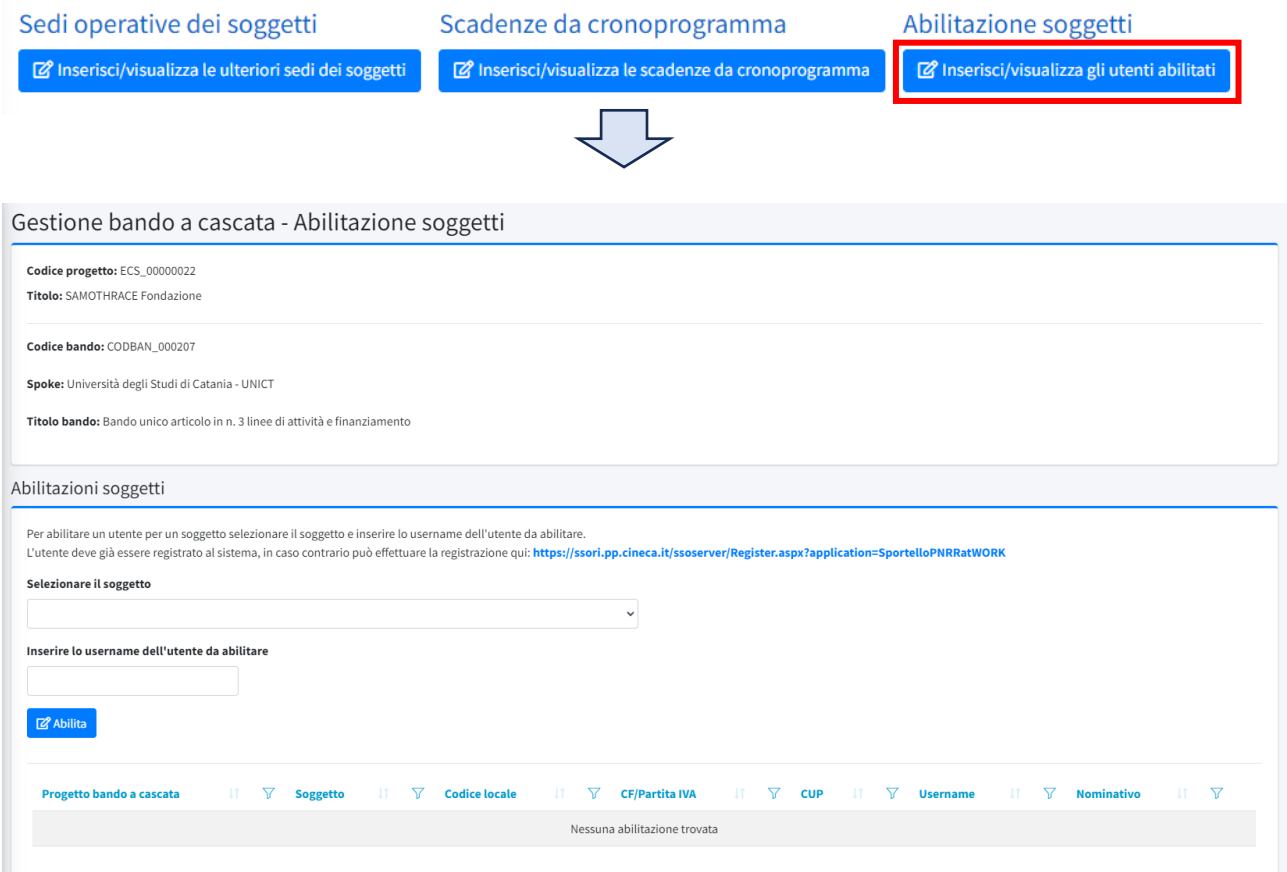

Il soggetto spoke dovrà seguire le indicazioni riportate in questa schermata e procedere quindi con i seguenti step:

1. L'utente che si vuole abilitare con il ruolo di soggetto vincitore dovrà già essere registrato al sistema. Nel caso in cui non lo fosse, potrà effettuare la registrazione accedendo al seguente link (che il soggetto spoke visualizza a sistema e che dovrà fornirgli):

[https://ssori.cineca.it/ssoserver/Register.aspx?application=SportelloPNRRatWORK.](https://ssori.cineca.it/ssoserver/Register.aspx?application=SportelloPNRRatWORK)

Cliccando su questo link, il soggetto accederà al "Modulo di registrazione/Registration Form" con il quale, dopo aver indicato tutte le informazioni necessarie, potrà completare la registrazione. Nel caso in cui il soggetto che si vuole abilitare ha già un'utenza attiva in piattaforma, non sarà necessario procedere con la registrazione di una nuova.

2. Una volta che l'utente si sarà registrato, nella sezione "Abilitazioni soggetti" lo spoke dovrà selezionare tramite un menù a tendina il soggetto da abilitare e inserire lo username dell'utente

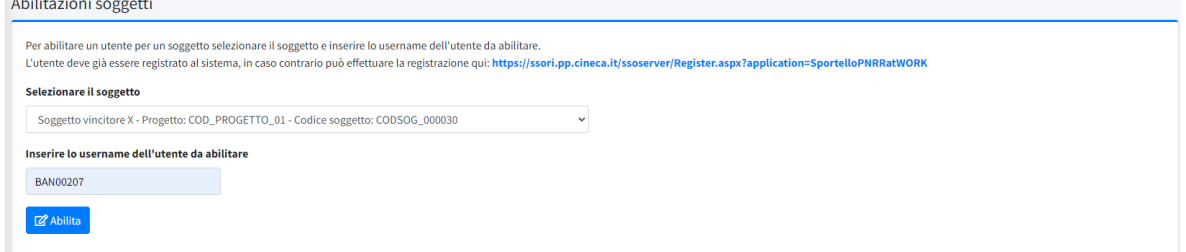

Cliccando sul tasto "Abilita" il sistema rilascia il messaggio verde di successo "Utente abilitato" e il soggetto vincitore potrà accedere alla piattaforma (il link per l'accesso è il medesimo utilizzato dai soggetti spoke e affiliati). Nella maschera sottostante verranno elencate le abilitazioni effettuate dallo spoke, le quali possono essere rimosse cliccando sull'apposito tasto  $\Box$ 

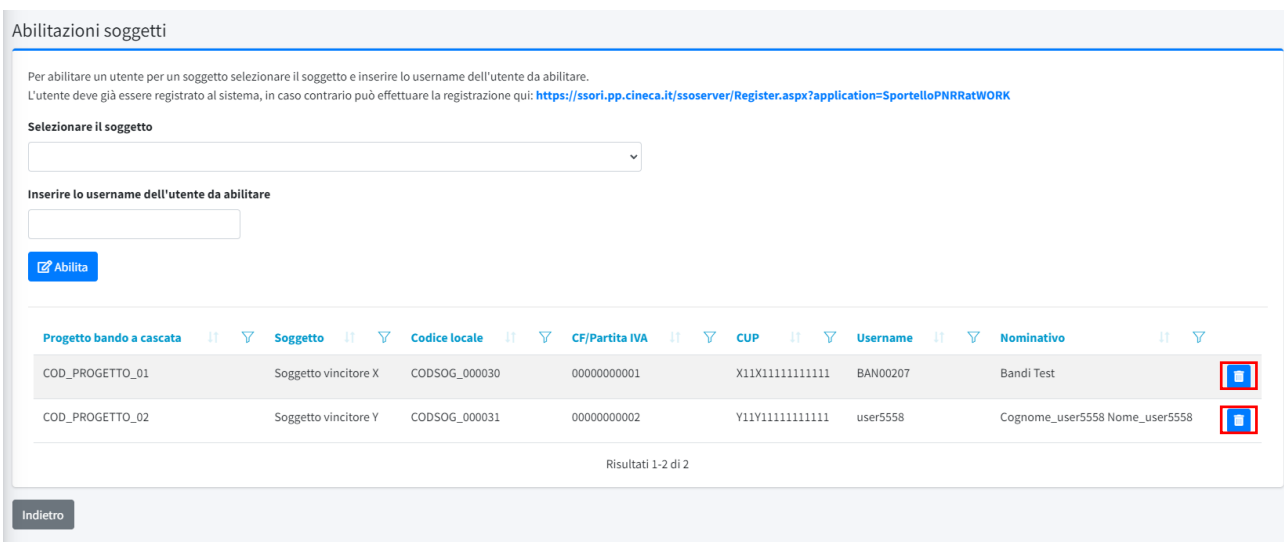

### **Sezione "Proroga bando a cascata"**

Nel caso in cui la data di chiusura del bando sia stata prorogata (e quindi differisca dalla data di chiusura inserita dall'HUB), in questa sezione è possibile caricare la documentazione relativa alla proroga, specificando descrizione e data dei documenti caricati.

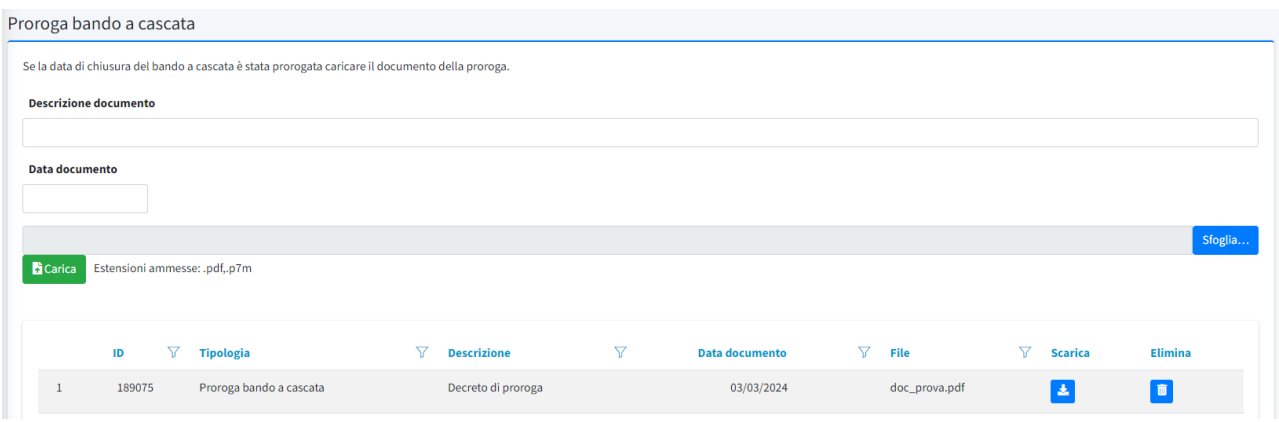

## **Sezione "Contratti"**

Infine, la sezione relativa ai contratti consente di caricare i contratti stipulati con ciascun soggetto vincitore.

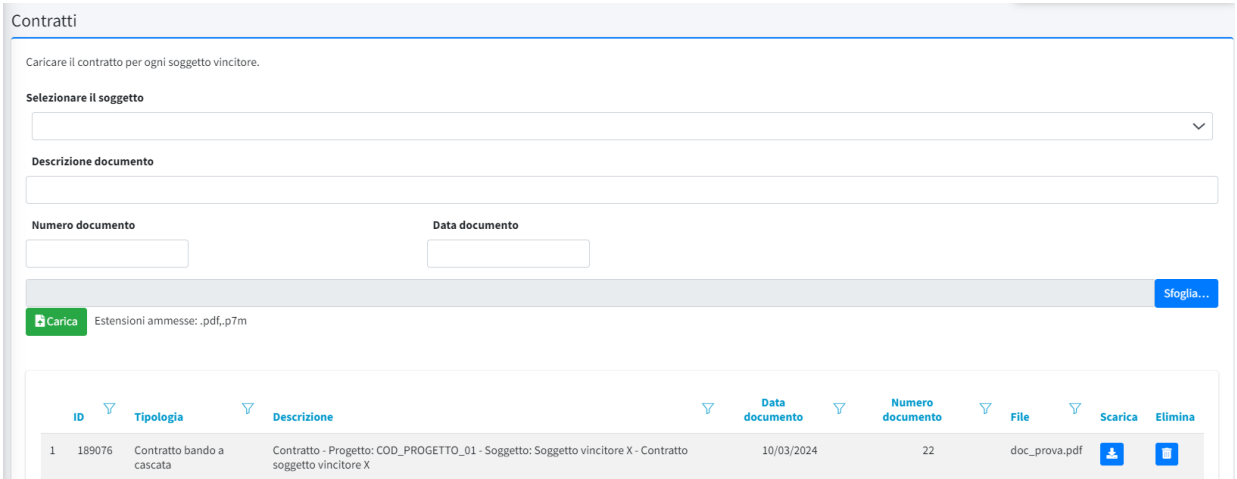

Per ogni inserimento, occorre selezionare il soggetto a cui si riferisce il contratto; per la selezione, la piattaforma visualizza un menu a tendina con l'elenco dei soli soggetti precedentemente inseriti.

I dati e documenti inseriti dal soggetto spoke tramite la funzione di gestione bandi a cascata sono visibili al soggetto HUB e all'Ufficio, contestualmente all'inserimento da parte dello spoke.